## *Basic VnmrJ Quick Guide*

**2**

#### **1 Getting Started:**

- •Log on using your Username and Password.
- •Click on the VnmrJ Desktop Icon.
- •*Click* **Eject**, remove sample. Place your sample in spinner, check height. Place on top of magnet. **Click Insert** •Click **Experiments**=>**Proton**
- •Type **sos** <rtn>. Wait for beep.
- •In the bottom Parameter Panel, select the **Start** tab and the **Standard** page.
- •Choose your solvent from the **Solvent** drop-down menu.
- •Add your text to the **Comment** field.

#### **4 Acquiring Your Spectrum:** *Choose appropriate Experiment*

- •Select the **Acquire** Tab and the **Default** page.
- •Choose your spectral window, relaxation delay, and number of scans from the appropriate dropdown menus. *Tip*: If you want accurate integration, increase Relaxation Delay to 10 or more.
- $\cdot$ For <sup>13</sup>C, use *nt*=*le6 bs*=8.
- •Click on the green **Acquire & Transform** button.
- •For <sup>13</sup>C, after a few data blocks are complete (message: BS # completed), type *wft* to process. When sufficient S/N is obtained, stop with *sa('bs')*.
- •When complete, type *f full aph vsadj* <rtn>.

#### **Manual Phasing (***Optional***):**

- If autophasing did not work, type  $lp=0$   $rp=0$  <  $r$ tn>.
- Click on **Phasing** button to the right of the spectrum. Using the *left* mouse button, click and hold on the *rightmost* peak. Drag the mouse up or down to phase that peak.
- Using the *right* mouse button, click and hold on the *leftmost* peak. Drag the mouse up or down to phase.

#### **Establishing Lock and Shimming:**

•Select the **Lock** page and click Lock **Off**.

•Click **Lock Scan** to display lock trace.

•Adjust **Power** and **Gain** slider until you see a lock signal.

•Adjust **Z0** slowly until no 'beat' is visible.

•Click Lock **On**.

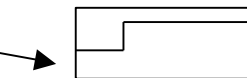

**•Reduce Power:**  $D_2O$ , acetone=15-20;  $C_6D_6$  $=10-15$ ; CDCl<sub>3</sub>  $=25-35$ . •You can use *findz0* to lock automatically

•Select the **Shim** page.

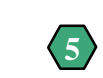

### **3 Shimming:**

*Tip*: Right or left click the Z shim buttons to adjust shims. Middle mouse click to change the scale (i.e. from  $\pm 1$  to  $\pm 10$  to  $\pm 100$ ).

- •Adjust **Z1** until maximum. Repeat with **Z2**.
- •Readjust **Z1** until maximum. Repeat with **Z2**.
- •Type  $nt=1$  ga  $\langle$ rtn $\rangle$ . (Use with <sup>1</sup>H spectra only.)
- •When complete, type *f full aph* <rtn>, expand around solvent peak or suitable well-resolved singlet. Type *vsadj* <rtn>.
- •If not shimmed, adjust **Phase** and readjust appropriate shim (e.g. **Z1** for symmetric broadening or **Z2** for asymmetric peak shape).
- •You can use *gradient autoshim* for auto shimming

#### **5 Referencing Your Spectrum:**

•Type *dscale* <rtn> and locate your solvent peak (use the reference chart below or one near the instrument).

•Click on the **Magnifying Glass** icon to the right of the spectrum.

**Note**: It does *not* have the **+** symbol next to it.

- •Click the **Cursor** icon and place red cursor line on top of solvent peak.
- •Type *nl rl(<your solvent ppm>p)* <rtn>. For example, for CDCl<sub>3</sub> you would *type nl*  $rl(7.24p)$  <*rtn*>.

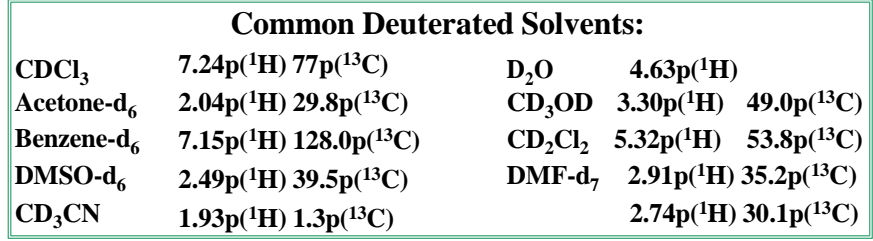

### *Basic VnmrJ Quick Guide*

#### **6 Integrating Your Spectrum (Not for <sup>13</sup>C NMR):**

- •Click the **Full Spectrum** icon and click the **Integral** icon.
- •Type *cdc dc cz* <rtn>.
- •Expand around first desired integral region.
- •Click **Resets** icon (it has scissors).
- •Use a *left* mouse click for each integral reset point. If you make a mistake, use the *right* mouse button to undo last reset point. To restart, type  $cz <$ rtn>.
- •Click the **Hand** icon and drag the spectrum to next region, click **Resets** icon, left click your reset points, repeat for every region.
- •When complete, click **Full Spectrum** icon.

#### **9 Plotting Your Spectrum:**

- •Typical example, *pl pscale ppf pir pltext page* <rtn>.
- Type *ds* <rtn>, expand desired plot regions, and repeat plot command.

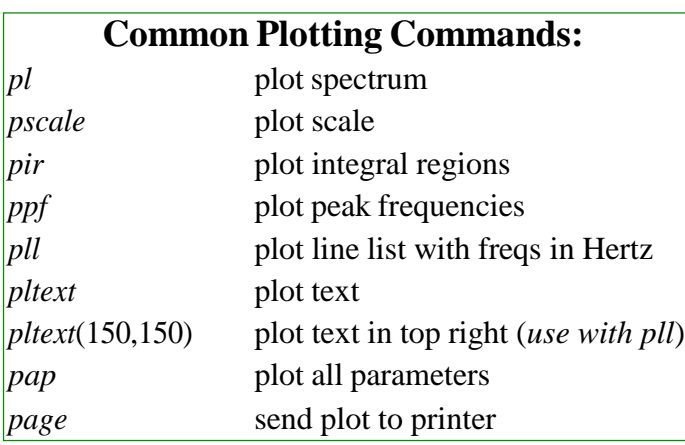

#### **7 Referencing Your Integrals:**

- •Expand around Integral to be referenced.
- •Place cursor on an integral region. The red vertical cursor must be on an integral trace.
- •Select **Process** Tab, input integral value in Integral area field, and click **Set Integral Value** button.
- •Type *ds f dpir* <rtn> to display your integrals.

#### **7a Saving Your Data:**

- •Type  $svf$   $lttn$ .
- •Type your filename with no spaces.

#### **Logging Off of a Session: 10**

•*Click eject* to eject sample. •Place standard in spinner. Gauge properly. Place on top of magnet.

#### •**Click Insert.**

•**Type** *exit* <rtn>. •Click the **System** button on screen top, click **Log out…** and **Log Out....**

### *For questions/Comments contact*

#### *Dinesh Sukumaran (dks@buffalo.edu)*

### **Peak Picking: 8**

- •Click **Full Spectrum** icon. Click **Threshold** icon and place yellow threshold line below top of smallest desired peak.
- •Type  $dpf$  <  $r$ tn >. If too many peaks, click **Threshold** icon and move threshold up. Type *dpf* <rtn> to recheck.

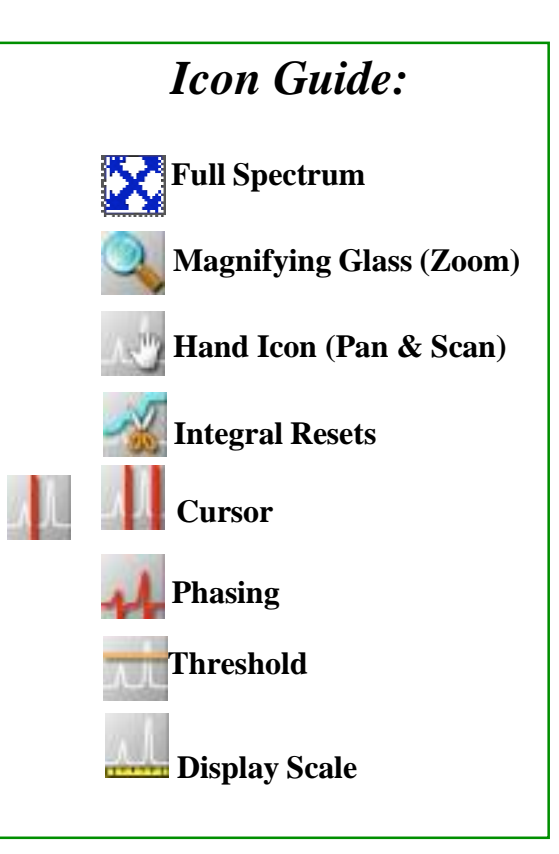

Adapted from MSU handout: [http://www2.chemistry.msu.edu/facilities/nmr/QuickGuide\\_VnmrJ.pd](http://www2.chemistry.msu.edu/facilities/nmr/QuickGuide_VnmrJ.pd)

# *VNMRJ Acquisition Commands*

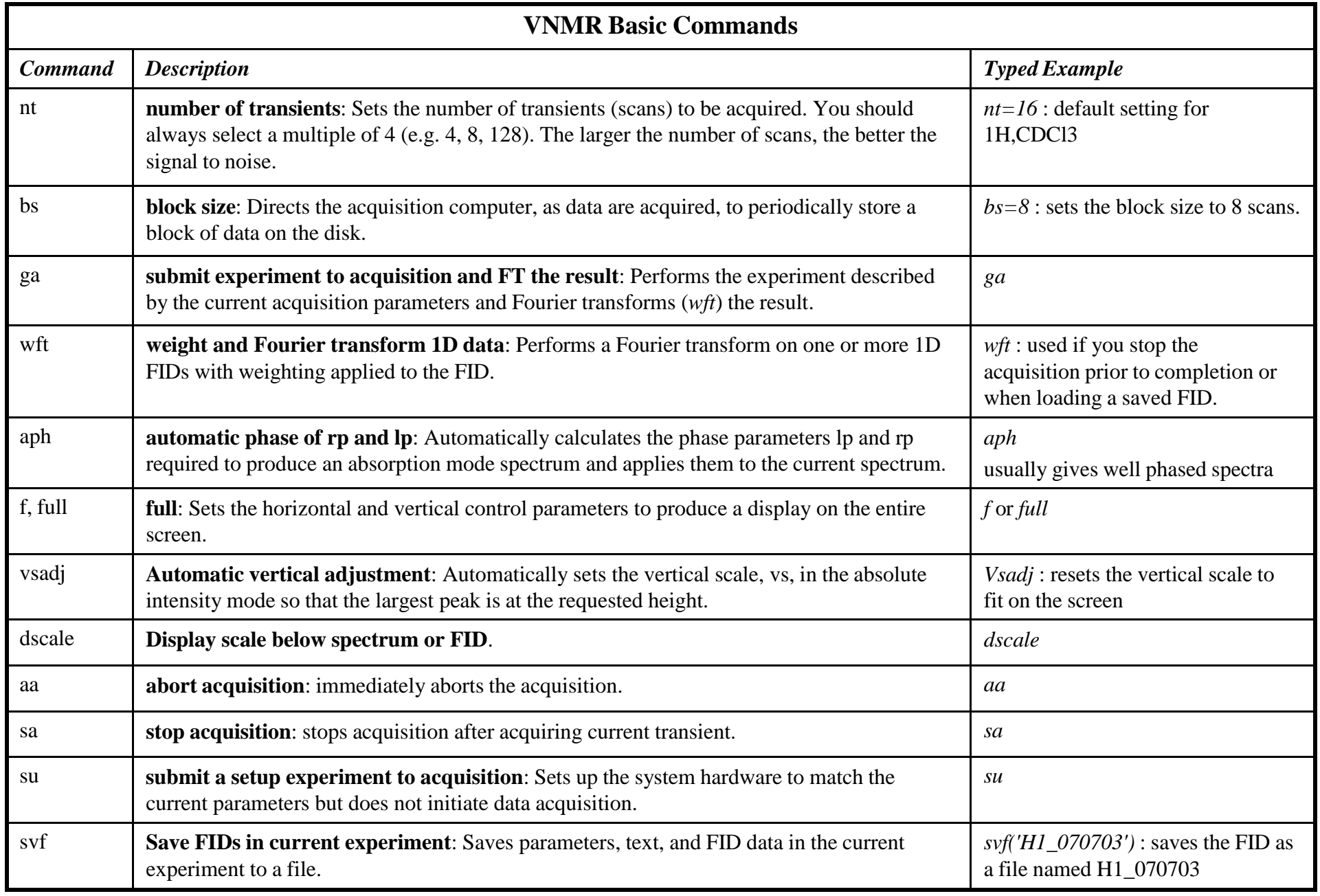